# Panduan Pengguna Dell C7017T

Model resmi: C7017Tf

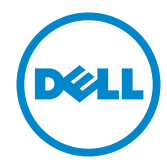

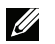

CATATAN: A CATATAN berisi informasi penting yang akan membantu Anda menggunakan monitor secara lebih baik.

- PERHATIAN: PERHATIAN berisi kemungkinan kerusakan perangkat keras atau  $\triangle^$ hilangnya data jika petunjuk tidak diikuti.
- A PERINGATAN: PERINGATAN berisi kemungkinan kerusakan properti, cedera diri, atau bahkan kematian.

#### © 2016-2020 Dell Inc. Semua hak dilindungi undang-undang.

Informasi dalam dokumen ini dapat berubah sewaktu-waktu tanpa pemberitahuan sebelumnya. Dilarang keras memproduksi ulang semua materi ini dalam cara apapun tanpa izin tertulis sebelumnya dari Dell Inc.

Merek dagang yang digunakan dalam teks ini: Dell dan logo DELL adalah merek dagang dari Dell Inc. Microsoft dan Windows adalah merek dagang terdaftar atau merek dagang dari Microsoft Corporation di Amerika Serikat dan/atau negara lainnya. ENERGY STAR adalah merek dagang terdaftar dari U.S. Environmental Protection Agency. Sebagai mitra ENERGY STAR, Dell Inc. menetapkan bahwa produk ini telah memenuhi pedoman ENERGY STAR untuk efisiensi energi.

Merek dagang dan nama dagang lainnya yang mungkin digunakan dalam dokumen ini mengacu pada entitas yang mengklaim merek dan nama atau produk mereka. Dell Inc. melepaskan tanggung jawab hukumnya atas kepentingan kekayaan dalam merek dagang dan nama dagang selain miliknya sendiri.

#### 2020-12 Rev.A06

## Daftar Isi

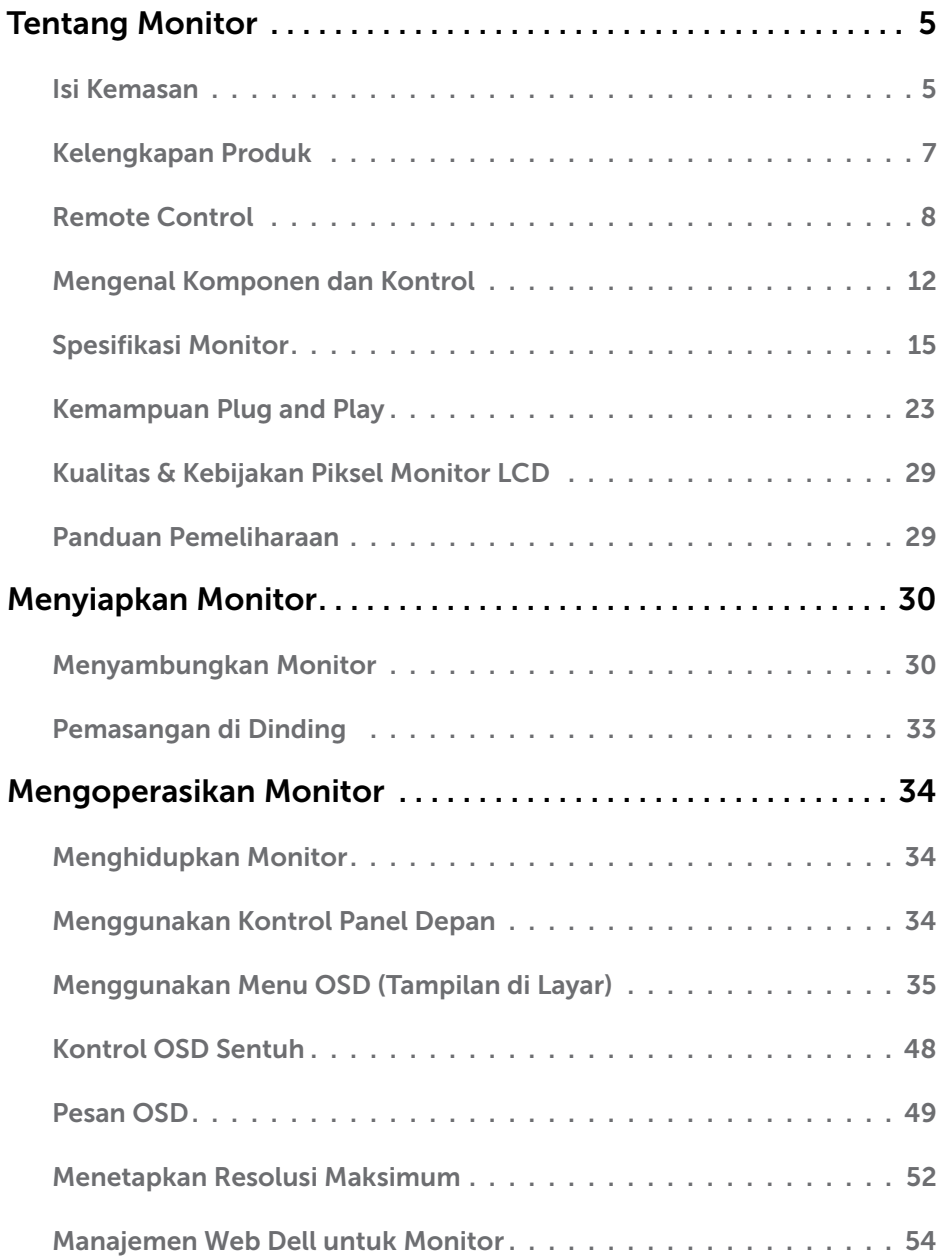

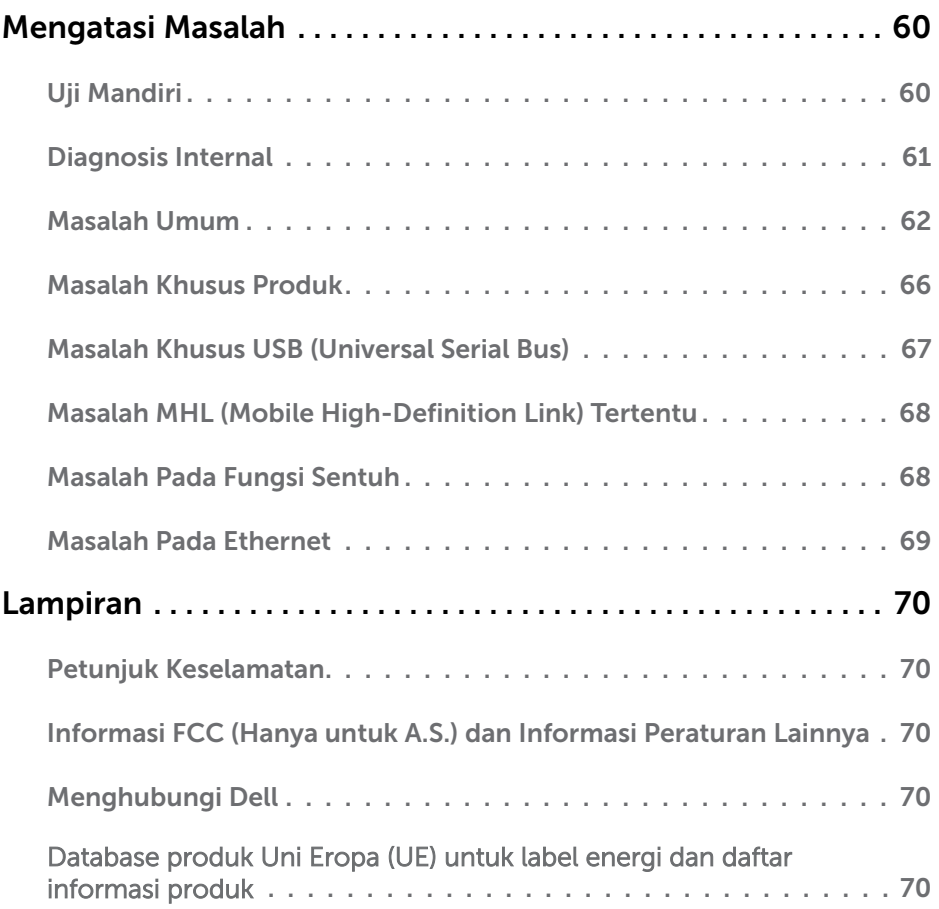

# <span id="page-4-0"></span>Tentang Monitor

### Isi Kemasan

Monitor ini dilengkapi semua komponen yang ditunjukkan di bawah ini. Pastikan Anda telah menerima semua komponen dan Menghubungi Dell jika komponen tidak lengkap.

CATATAN: Sejumlah item mungkin bersifat opsional dan tidak diberikan bersama monitor ini. Sejumlah fitur atau media mungkin tidak tersedia di negara tertentu.

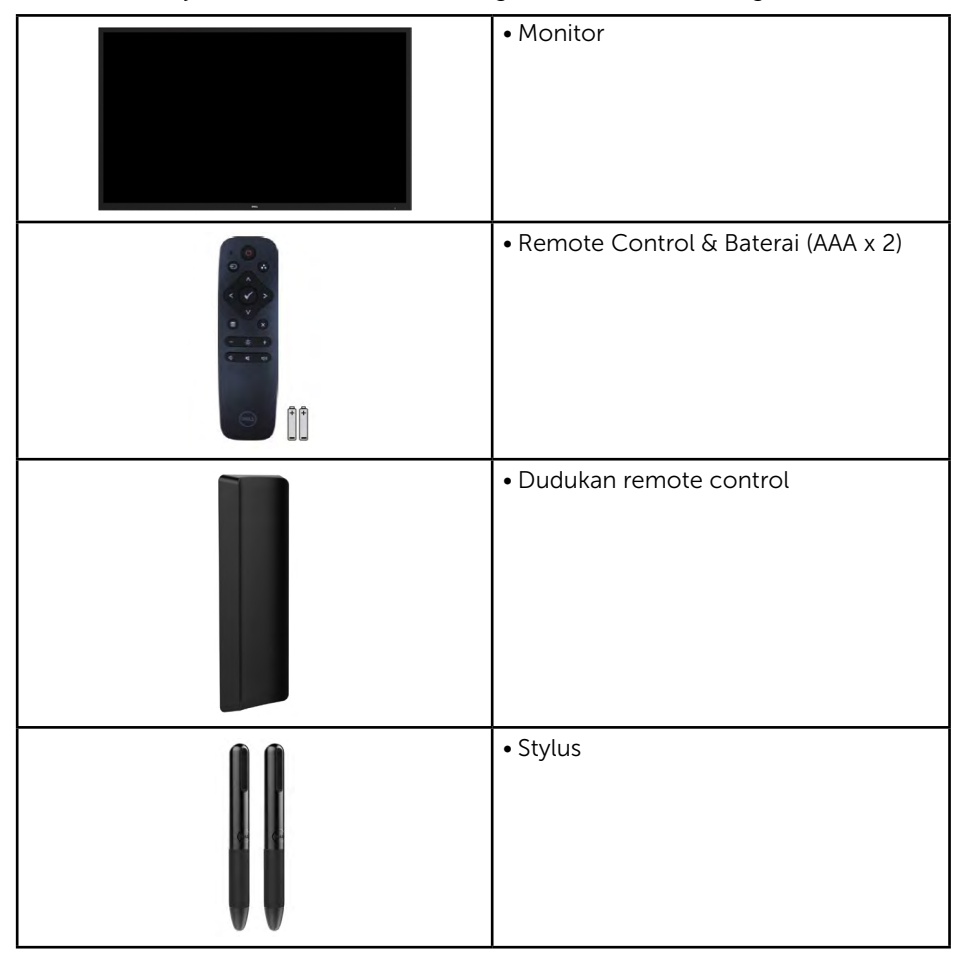

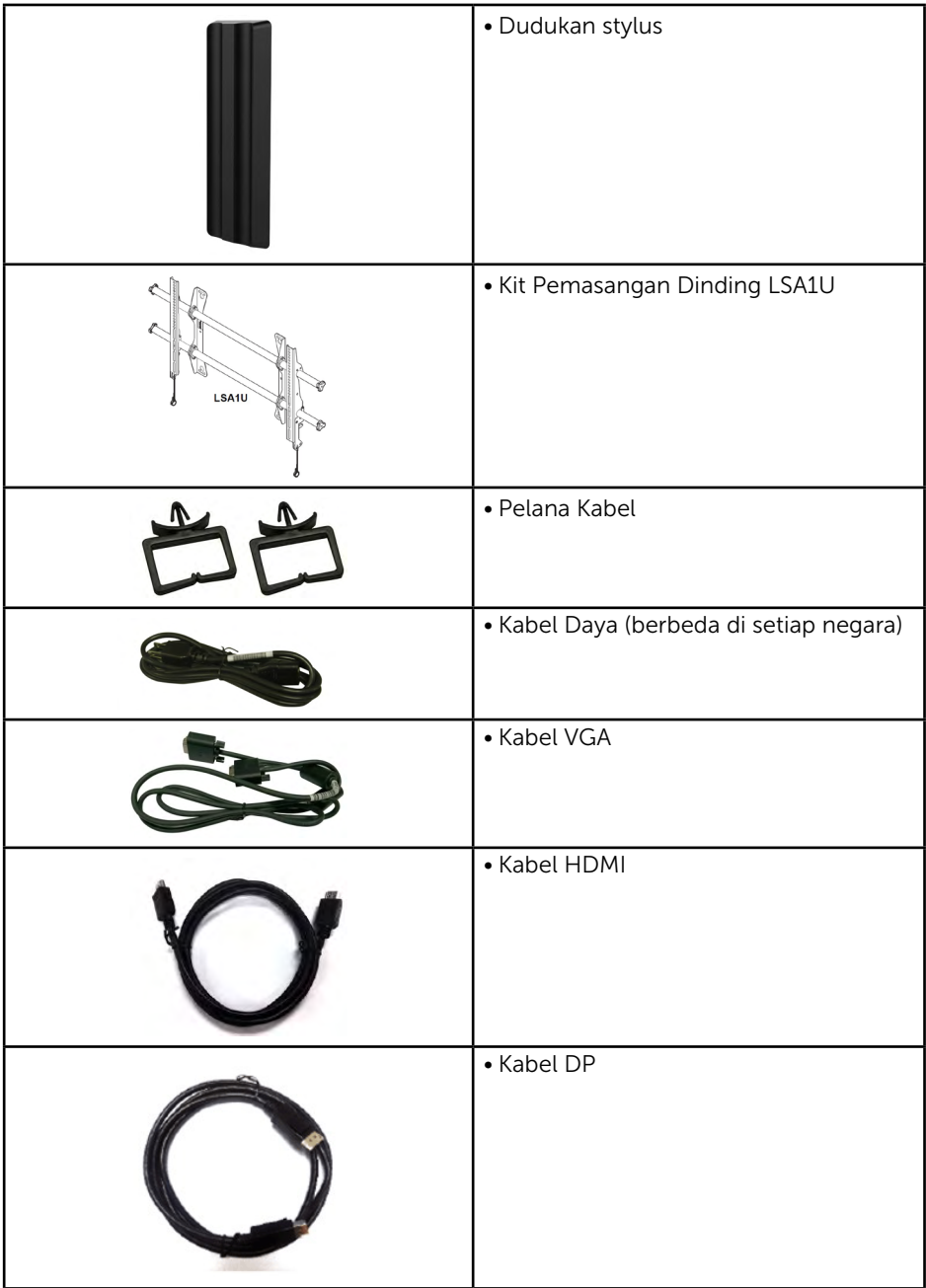

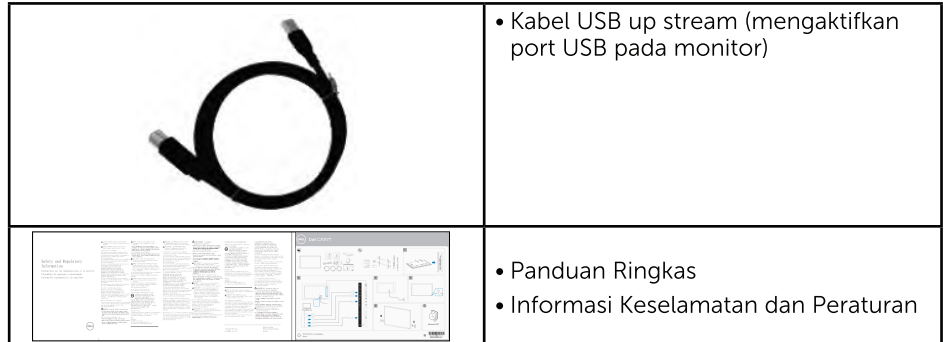

## **Kelengkapan Produk**

Layar panel datar Dell C7017T adalah layar LCD (Liquid Crystal Display) dengan TFT (Thin-Film Transistor) dan matriks aktif yang dilengkapi lampu latar LED. Berikut adalah fitur monitor:

- C7017T: Ukuran gambar yang terlihat secara diagonal 176,563 cm (69,513 inci), resolusi 1920 x 1080, dan dukungan layar penuh untuk resolusi lebih rendah.
- Lubang pemasangan VESA (Video Electronics Standards Association) 400 mm.
- Kemampuan plug and play jika didukung sistem.
- · Penyesuaian OSD (Tampilan di Layar) untuk kemudahan optimalisasi layar dan konfigurasi.
- Perangkat Lunak Manajer Tampilan Dell
- Bersertifikasi ENERGY STAR.
- Kemampuan Manajemen Aset.
- CECP (untuk Cina).
- Indikator Energi menunjukkan tingkat energi yang digunakan oleh monitor secara real-time
- Kontrol peredupan lampu analog untuk tampilan bebas kedip.

### <span id="page-7-0"></span>Remote Control

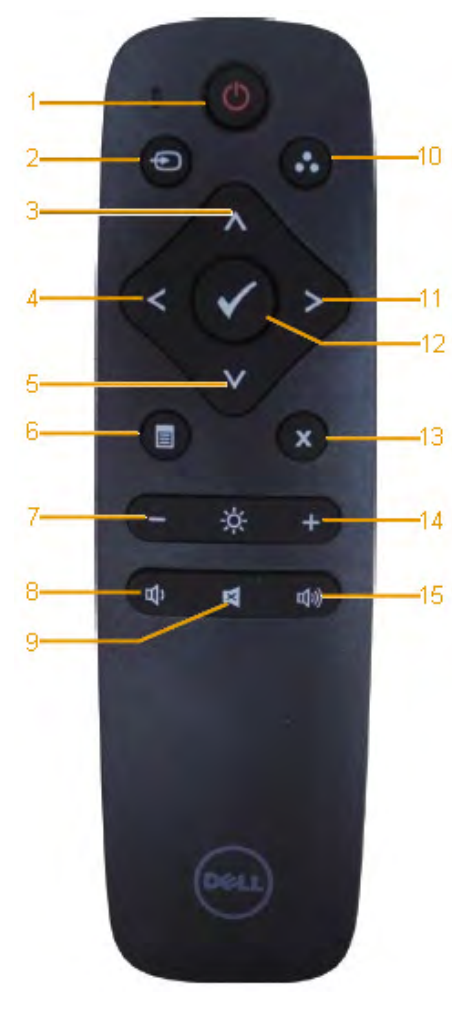

#### 1. Daya Aktif/Tidak Aktif Aktifkan atau nonaktifkan

monitor ini.

#### 2. Sumber Input

Pilih sumber input. Tekan tombol  $\bullet$  atau  $\bullet$  untuk memilih dari VGA, DP, HDMI 1, maupun HDMI 2. Tekan tombol untuk mengkonfirmasi dan keluar.

#### 3. Atas

Tekan untuk menggerakkan pilihan ke atas dalam menu OSD.

#### 4. Kiri

Tekan untuk menggerakkan pilihan ke kiri dalam menu OSD.

#### 5. Bawah

Tekan untuk menggerakkan pilihan ke bawah dalam menu OSD.

#### 6. Menu

Tekan untuk mengaktifkan menu OSD.

#### 7. Kecerahan -

Tekan untuk mengurangi Kecerahan.

#### 8. Volume -

Tekan untuk memperkecil Volume.

#### 9. DIAM

Tekan untuk mengaktifkan/ menonaktifkan fungsi diam.

#### 10.Mode preset

Tampilkan informasi tentang Mode Standar.

#### 11. Benar

Tekan untuk menggerakkan pilihan ke kanan dalam menu OSD.

#### 12. OK

Konfirmasikan entri atau pilihan.

#### 13. Keluar

Tekan untuk menutup Menu.

#### 14. Kecerahan +

Tekan untuk menambah Kecerahan.

#### 15. Volume +

Tekan untuk memperbesar Volume.

### Sembunyikan Layar

Fitur ini memungkinkan pengguna menyembunyikan konten layar untuk sementara dengan menampilkan layar putih.

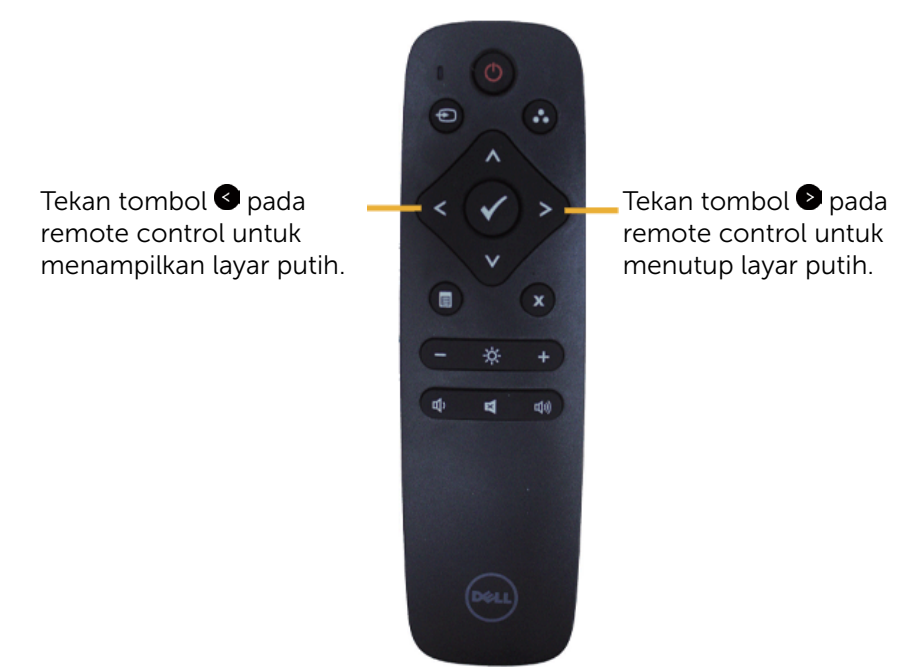

Pastikan menu OSD tidak ditampilkan di layar saat mengaktifkan fitur ini. CATATAN: Tidak ada fungsi sentuh di monitor bila fitur ini diaktifkan.

### **DisplayNote**

Monitor ini dilengkapi lisensi perangkat lunak dari DisplayNote.

Baca dokumentasi DisplayNote yang diberikan bersama monitor untuk informasi tentang lisensi dan download perangkat lunak.

Untuk informasi selengkapnya, kunjungi visit https://www.displaynote.com/

### Memasukkan baterai ke remote control

Remote control ini menggunakan dua baterai AAA 1,5 V.

Untuk memasang atau mengganti baterai:

- 1. Tekan, lalu geser penutup untuk membukanya.
- 2. Sejajarkan indikator (+) dan (–) baterai di bagian dalam kompartemen baterai.
- 3. Pasang kembali penutup.

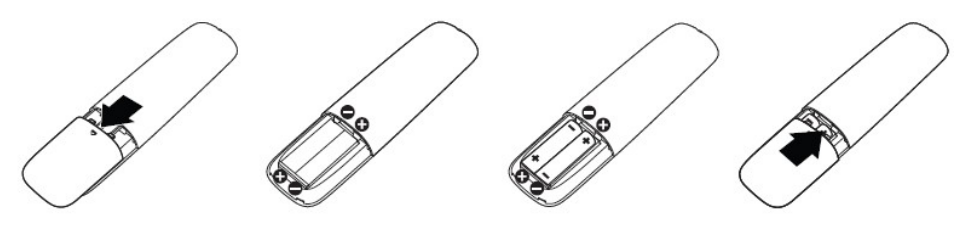

PERINGATAN: Penggunaan baterai yang salah dapat mengakibatkan kebocoran atau ledakan. Pastikan untuk mengikuti petunjuk berikut:

- • Masukkan baterai "AAA" dengan mencocokkan tanda (+) dan (–) pada setiap baterai dengan tanda (+) dan (–) pada kompartemen baterai.
- Jangan campur jenis baterai.
- • Jangan campur baterai baru dengan baterai bekas karena dapat mengakibatkan masa pakai baterai lebih singkat atau bocor.
- • Segera lepas baterai yang mati agar tidak bocor di kompartemen baterai. Jangan sentuh asam baterai yang terbuka karena dapat merusak kulit Anda.

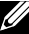

 $\mathscr U$  CATATAN: Jika Anda bermaksud untuk tidak menggunakan remote control dalam waktu lama, lepas baterai.

### Penanganan remote control

- • Hindari benturan kuat.
- • Remote control tidak boleh terkena percikan air atau cairan lainnya. Segera keringkan jika remote control basah.
- • Jauhkan dari panas dan uap panas.
- Jangan buka remote control, kecuali untuk memasang baterai.

### Jangkauan pengoperasian remote control

Arahkan bagian atas remote control ke sensor remote monitor LCD saat menekan tombol.

Gunakan remote control dalam jarak sekitar 8 m dari sensor remote control atau pada sudut 15° secara horizontal dan vertikal dalam jarak sekitar 5,6 m.

 CATATAN: Remote control tidak berfungsi dengan baik bila sensor remote control pada layar terkena cahaya matahari langsung maupun pencahayaan terang, atau bila terdapat penghalang pada jalur transmisi sinyal.

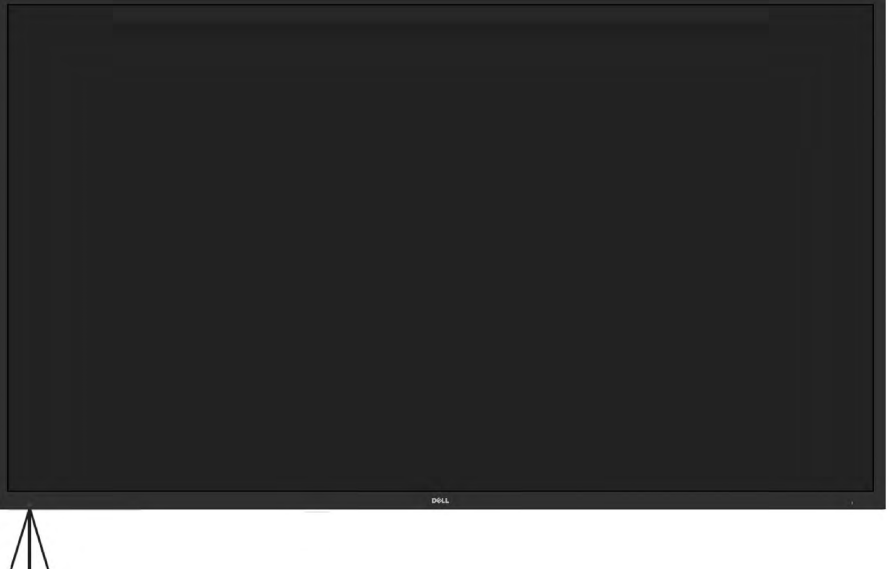

![](_page_10_Figure_5.jpeg)

## <span id="page-11-0"></span>Mengenal Komponen dan Kontrol

#### Tampilan Depan

![](_page_11_Picture_2.jpeg)

![](_page_11_Picture_31.jpeg)

#### Tampilan Belakang

![](_page_12_Picture_1.jpeg)

![](_page_12_Picture_92.jpeg)

#### Tampilan Samping

![](_page_13_Figure_1.jpeg)

![](_page_13_Picture_127.jpeg)

#### 14 Tentang Monitor

<span id="page-14-0"></span>![](_page_14_Picture_79.jpeg)

### Mode Manajemen Daya

Berikut ini mencakup informasi tentang alokasi pin untuk berbagai konektor monitor.

### Penetapan Pin

Konektor RS232

![](_page_14_Picture_6.jpeg)

![](_page_14_Picture_80.jpeg)

#### Konektor VGA

![](_page_15_Picture_1.jpeg)

![](_page_15_Picture_103.jpeg)

### Konektor DisplayPort

![](_page_16_Picture_1.jpeg)

![](_page_16_Picture_122.jpeg)

#### Konektor HDMI

r

![](_page_17_Picture_1.jpeg)

![](_page_17_Picture_116.jpeg)

#### Konektor MHL

![](_page_18_Picture_1.jpeg)

Ŧ

![](_page_18_Picture_114.jpeg)

#### Konektor RJ-45

![](_page_19_Picture_1.jpeg)

![](_page_19_Picture_2.jpeg)

![](_page_19_Picture_83.jpeg)

### Interface USB (Universal Serial Bus)

Bagian ini berisi informasi tentang port USB yang tersedia di monitor.

 $\mathbb Z$  **CATATAN:** Monitor ini kompatibel dengan Super-Speed USB 3.0.

![](_page_20_Picture_102.jpeg)

#### Soket Upstream USB

![](_page_20_Figure_5.jpeg)

![](_page_20_Picture_103.jpeg)

Soket Downstream USB

![](_page_21_Picture_1.jpeg)

![](_page_21_Picture_104.jpeg)

#### Port USB

- 1 upstream
- 3 downstream
- 1 Port Pengisian Daya Khusus Port DCP ditujukan untuk mengisi daya perangkat dan tidak memiliki saluran data.

**CATATAN:** Fungsi USB 3.0 memerlukan komputer yang mendukung USB 3.0.

 $\int$  CATATAN: Interface USB pada monitor hanya berfungsi bila monitor aktif atau standby mode (Modus siaga) hemat daya. Jika Anda menonaktifkan monitor lalu mengaktifkannya kembali, maka periferal yang terpasang memerlukan waktu beberapa detik untuk kembali berfungsi normal.

## <span id="page-22-0"></span>Kemampuan Plug and Play

Anda dapat memasang monitor ke sistem apapun yang kompatibel dengan Plug and Play. Monitor akan secara otomatis menyediakan EDID (Extended Display Identification Data) untuk komputer menggunakan protokol DDC (Display Data Channel) agar sistem dapat mengkonfigurasi sendiri dan mengoptimalkan pengaturan monitor. Sebagian besar pemasangan monitor adalah otomatis. Anda dapat memilih pengaturan lain jika diperlukan.

![](_page_22_Picture_147.jpeg)

### Spesifikasi Panel Datar

C7017T gamut warna (normal) didasarkan pada standar uji CIE1976 (86%) dan CIE1931 (72%).

### Spesifikasi Sentuh

![](_page_23_Picture_71.jpeg)

CATATAN: Windows XP, Vista, Mac OS adalah Sekali Sentuh.

### Kompatibilitas OS Sentuh

![](_page_24_Picture_122.jpeg)

CATATAN: Mac OS memerlukan penginstalan driver kalibrasi "UDPP" untuk mendukung fungsi sentuh sekali/banyak. Download driver dari http://support .dell. com .

### Spesifikasi Resolusi

![](_page_24_Picture_123.jpeg)

### Spesifikasi Listrik

![](_page_25_Picture_164.jpeg)

1 Sebagaimana ditetapkan dalam UE (Uni Eropa) 2019/2021 dan UE 2019/2013.

2 Pengaturan kecerahan dan kontras maksimum dengan beban daya maksimum pada seluruh port USB.

 $^{\rm 3}$  Pon: Konsumsi daya pada Modus On seperti yang didefinisikan dalam Energy Star versi 8.0. TEC: Total konsumsi energi dalam kWh seperti yang didefinisikan dalam Energy Star versi 8.0.

Dokumen ini hanya sebagai informasi dan mencerminkan performa laboratorium. Performa produk Anda mungkin berbeda, tergantung pada perangkat lunak, komponen, dan periferal yang dipesan dan tidak memiliki kewajiban untuk memperbarui informasi tersebut. Dengan demikian, sebaiknya pelanggan tidak mengandalkan informasi ini dalam membuat keputusan tentang daya listrik atau lainnya. Tidak ada jaminan, baik secara tersurat maupun tersirat terkait keakuratan atau kelengkapan.

### **CATATAN: Monitor bersertifikat ENERGY STAR.**

![](_page_25_Picture_8.jpeg)

Produk ini memenuhi kualifikasi ENERGY STAR pada pengatruan default pabrik yang dapat dipulihkan dengan fungsi "Atur Ulang Pabrik" pada menu OSD. Mengganti pengaturan pabrik atau mengaktifkan fitur lain bisa meningkatkan pemakaian daya yang bisa melebihi batas yang ditetapkan oleh ENERGY STAR

### Mode Tampilan Preset

Tabel berikut berisi mode preset ukuran gambar dan pemusatan yang dijamin Dell:

![](_page_26_Picture_224.jpeg)

### Mode Tampilan Sumber MHL

![](_page_26_Picture_225.jpeg)

### Karakteristik Fisik

![](_page_27_Picture_164.jpeg)

![](_page_27_Picture_165.jpeg)

### Karakteristik Lingkungan

Tabel berikut berisi kondisi lingkungan monitor:

![](_page_27_Picture_166.jpeg)

## <span id="page-28-0"></span>Kualitas & Kebijakan Piksel Monitor LCD

Selama proses produksi Monitor LCD, satu piksel atau lebih menjadi tetap dalam kondisi tidak berubah adalah hal yang biasa terjadi. Hasil yang terlihat adalah piksel tetap yang muncul sebagai titik pudar gelap atau terang yang sangat kecil. Bila piksel tetap menyala permanen, kondisi ini disebut "titik terang". Bila piksel tetap gelap, kondisi ini disebut "titik gelap".

Hampir di setiap kasus, piksel tetap ini sulit dilihat dan tidak menurunkan kualitas atau manfaat tampilan. Tampilan dengan 1 hingga 5 piksel tetap dianggap normal dan berada dalam standar kompetitif. Untuk informasi lebih lanjut, kunjungi situs Dukungan Dell di: http://www.dell.com/support/monitors.

### Panduan Pemeliharaan

### Merawat Monitor

![](_page_28_Picture_5.jpeg)

- $\triangle$  PERHATIAN: Baca dan ikuti petunjuk keselamatan sebelum membersihkan monitor.
	- PERHATIAN: Sebelum membersihkan monitor, lepas kabel daya monitor dari stopkontak.

Untuk praktik terbaik, ikuti petunjuk dalam daftar di bawah ini sewaktu membuka kemasan, membersihkan, atau menangani monitor:

- Untuk membersihkan layar antistatis, lembabkan kain lembut dan bersih dengan air. Jika mungkin, gunakan tisu khusus pembersih layar atau larutan yang cocok untuk lapisan antistatis. Jangan gunakan bensin, thinner, amonia, pembersih yang abrasif, atau udara berkompresi.
- Gunakan kain hangat yang sedikit dilembabkan untuk membersihkan bagian plastik. Hindari penggunaan deterjen apapun karena deterjen tertentu meninggalkan lapisan putih pada plastik.
- Jika Anda melihat bubuk putih saat mengeluarkan monitor dari kemasan, seka dengan kain. Bubuk putih ini muncul saat pengiriman monitor.
- Tangani monitor dengan hati-hati karena monitor berwarna gelap lebih mudah tergores dan menimbulkan lecet putih daripada monitor berwarna terang.
- Untuk membantu mempertahankan kualitas gambar monitor, gunakan pelindung layar yang berubah secara dinamis dan matikan monitor saat tidak digunakan.

## <span id="page-29-0"></span>Menyiapkan Monitor

### Menyambungkan Monitor

![](_page_29_Picture_2.jpeg)

Untuk menyambungkan monitor ke komputer:

- 1. Matikan komputer, lalu lepas kabel daya.
- 2. Sambungkan kabel VGA / DP / HDMI / MHL ke port video yang sesuai di bagian belakang komputer.

### Menyambungkan Kabel VGA

![](_page_29_Picture_7.jpeg)

![](_page_29_Picture_8.jpeg)

### Menyambungkan Kabel DP

![](_page_29_Picture_10.jpeg)

### Menyambungkan Kabel HDMI

![](_page_30_Picture_1.jpeg)

### Menyambungkan Kabel MHL

![](_page_30_Picture_3.jpeg)

### Menyambungkan kabel USB

Setelah selesai menyambungkan kabel VGA/DP/HDMI/MHL, ikuti prosedur di bawah ini untuk menyambungkan kabel USB ke komputer dan menyelesaikan pemasangan monitor:

- 1. Sambungkan port USB upstream (kabel tersedia) ke port USB yang sesuai di komputer. (Untuk info rinci, lihat Tampilan Samping.)
- 2. Sambungkan periferal USB ke port USB downstream pada monitor.
- **3.** Pasang kabel daya untuk komputer dan monitor ke stopkontak terdekat.
- 4. Hidupkan monitor dan komputer. Jika monitor menampilkan gambar, berarti pemasangan selesai. Jika gambar tidak muncul di layar, lihat Mengatasi Masalah.
- 5. Gunakan slot kabel pada penyangga monitor untuk mengatur kabel.

![](_page_31_Picture_7.jpeg)

Catatan: Gambar hanya digunakan sebagai ilustrasi. Tampilan di komputer dapat berbeda.

### <span id="page-32-0"></span>Pemasangan di Dinding

![](_page_32_Picture_1.jpeg)

(Dimensi sekrup: M8 x 20 ~ 30 mm).

Lihat PETUNJUK PEMASANGAN yang diberikan bersama kit Pemasangan Dinding LSA1U dan kit pemasangan dudukan yang sesuai VESA (jarak 400 x 400 mm).

- 1. Letakkan panel monitor di atas kain lembut atau bantal pada permukaan meja yang datar dan stabil.
- 2. Gunakan obeng untuk melepas keempat sekrup yang mengencangkan penutup plastik.
- 3. Pasang braket pemasangan dari kit pemasangan dinding ke LCD.
- 4. Pasang LCD di dinding dengan mengikuti petunjuk yang diberikan bersama kit pemasangan dudukan.

Untuk informasi lebih lanjut, kunjungi situs web penyedia Pemasangan Dinding di http://www.milestone.com/~/media/Files/Chief/Manuals/MSA1U\_MTA1U\_ LSA1U\_LTA1U-I.pdf .

# <span id="page-33-0"></span>Mengoperasikan Monitor

## Menghidupkan Monitor

Tekan tombol @ untuk menghidupkan monitor.

![](_page_33_Picture_3.jpeg)

## Menggunakan Kontrol Panel Depan

Gunakan tombol di bagian depan monitor untuk menyesuaikan pengaturan gambar.

![](_page_33_Picture_6.jpeg)

![](_page_33_Picture_129.jpeg)

### Tombol Panel Depan

![](_page_33_Figure_9.jpeg)

<span id="page-34-0"></span>![](_page_34_Picture_132.jpeg)

## Menggunakan Menu OSD (Tampilan di Layar)

### Mengakses Sistem Menu

- **CATATAN:** Jika Anda mengubah pengaturan, lalu melanjutkan ke menu lain atau keluar dari menu OSD, monitor akan menyimpan perubahan tersebut secara otomatis. Perubahan juga akan disimpan jika Anda mengubah pengaturan, lalu menunggu hingga menu OSD ditutup.
	- 1. Tekan tombol **O** untuk membuka menu OSD dan menampilkan menu utama.

#### Menu Utama

![](_page_34_Figure_6.jpeg)

![](_page_34_Picture_7.jpeg)

- 2. Tekan tombol @ dan @ untuk beralih di antara pilihan dalam Menu. Saat Anda berpindah dari satu ikon ke ikon lainnya, nama pilihan akan disorot.
- **3.** Untuk memilih item yang disorot dalam menu, tekan kembali tombol  $\bullet$ .
- 4. Tekan tombol  $\bullet$  dan  $\bullet$  untuk memilih parameter yang diinginkan.
- 5. Tekan tombol  $\bullet$  untuk membuka panel geser, lalu gunakan tombol  $\bullet$ atau , sesuai indikator pada menu, untuk membuat perubahan.
- 6. Pilih  $\bullet$  untuk kembali ke menu sebelumnya tanpa menerima pengaturan aktif atau **O** untuk menerima dan kembali ke menu sebelumnya.

Tabel di bawah ini berisi daftar semua pilihan menu OSD beserta fungsinya.

![](_page_35_Picture_143.jpeg)

![](_page_36_Picture_0.jpeg)

![](_page_37_Picture_101.jpeg)

![](_page_38_Picture_46.jpeg)

![](_page_39_Picture_59.jpeg)

![](_page_40_Picture_100.jpeg)

![](_page_41_Picture_94.jpeg)

![](_page_42_Picture_57.jpeg)

![](_page_43_Picture_104.jpeg)

![](_page_44_Picture_29.jpeg)

![](_page_45_Picture_0.jpeg)

![](_page_46_Picture_110.jpeg)

## <span id="page-47-0"></span>Kontrol OSD Sentuh

Monitor ini dilengkapi dengan Fungsi OSD Sentuh. Tekan tombol keypad (A, B, atau C) terlebih dulu untuk mengaktifkan Fungsi Sentuh OSD.

Bila Menu OSD muncul di layar, hanya Fungsi Sentuh OSD yang tersedia. Untuk menggunakan Fungsi Sentuh, keluar dari Menu OSD.

![](_page_47_Picture_3.jpeg)

![](_page_47_Figure_4.jpeg)

![](_page_47_Picture_72.jpeg)

![](_page_47_Picture_73.jpeg)

### <span id="page-48-0"></span>Pesan OSD

Bila monitor tidak mendukung mode resolusi tertentu, Anda akan melihat pesan berikut:

![](_page_48_Picture_2.jpeg)

Ini berarti monitor tidak dapat mensinkronisasi dengan sinyal yang diterima dari komputer. Lihat Spesifikasi Monitor untuk kisaran frekuensi horizontal dan vertikal yang dapat digunakan monitor ini. Mode yang disarankan adalah 1920 x 1080. Anda akan melihat pesan berikut sebelum fungsi DDC/CI dinonaktifkan.

![](_page_48_Picture_4.jpeg)

Kotak Pesan Peringatan Daya di bawah ini akan menerapkan fungsi Kecerahan untuk pertama kalinya saat pengguna menyesuaikan tingkat Kecerahan lebih tinggi daripada tingkat default.

![](_page_48_Picture_6.jpeg)

Bila monitor beralih ke standby mode (Modus siaga), pesan berikut akan muncul di layar:

![](_page_49_Picture_1.jpeg)

Aktifkan komputer dan monitor untuk mendapatkan akses ke OSD.

Jika Anda menekan tombol selain tombol daya, maka pesan berikut akan muncul, tergantung pada input yang dipilih:

![](_page_49_Picture_4.jpeg)

Jika kabel VGA atau DP atau HDMI1/MHL atau HDMI 2 atau HDMI 3 tidak tersambung, maka kotak dialog mengambang seperti ditunjukkan di bawah ini akan muncul di layar. Monitor akan beralih ke standby mode (Modus siaga) setelah 4 menit dibiarkan dalam kondisi ini.

![](_page_49_Picture_6.jpeg)

![](_page_50_Picture_12.jpeg)

Lihat Mengatasi Masalah untuk informasi lebih lanjut.

## <span id="page-51-0"></span>Menetapkan Resolusi Maksimum

Untuk performa tampilan yang optimal saat menggunakan sistem operasi Microsoft Windows, tetapkan resolusi tampilan ke 1920 x 1080 piksel dengan menjalankan langkah-langkah berikut:

#### Di Windows Vista, Windows 7, Windows 8 atau Windows 8.1:

- 1. Hanya untuk Windows 8 atau Windows 8.1, pilih ubin Desktop untuk beralih ke desktop klasik.
- 2. Klik kanan desktop, lalu klik Screen Resolution (Resolusi Layar).
- 3. Klik daftar dropdown resolusi layar, lalu pilih 1920 x 1080.
- 4. Klik OK.

#### ada Windows 10:

- 1. Klik kanan desktop, lalu klik Display settings (Pengaturan tampilan).
- 2. Klik Advanced display settings (Pengaturan tampilan lanjutan).
- **3.** Klik daftar dropdown **Resoultion (Resolusi)**, lalu pilih 1920 x 1080.
- 4. Klik Apply (Terapkan).

Jika pilihan 1920 x 1080 tidak ditampilkan, Anda mungkin harus memperbarui driver grafis. Pilih skenario di bawah ini yang paling sesuai dengan sistem komputer Anda, lalu ikuti petunjuk yang diberikan

#### 1: Jika Anda memiliki desktop Dell atau PC Dell dengan akses Internet

2: Jika Anda memiliki desktop, PC, atau kartu grafis selain Dell

### Jika Anda memiliki desktop Dell atau PC Dell dengan akses Internet

- 1. Buka http://www.dell.com/support, masukkan tag servis, lalu download driver terkini untuk kartu grafis Anda
- 2. Setelah menginstal driver untuk adapter kartu grafis, coba tetapkan kembali resolusi ke 1920 x 1080.

 $\mathscr{U}$  CATATAN: Jika Anda tidak dapat menetapkan resolusi ke 1920 x 1080, hubungi Dell untuk mendapatkan informasi tentang adapter kartu grafis yang mendukung resolusi tersebut.

### Jika Anda memiliki desktop, PC, atau kartu grafis selain Dell

Di Windows Vista, Windows 7, Windows 8 atau Windows 8.1:

- 1. Hanya untuk Windows® 8 atau Windows® 8.1, pilih ubin Desktop untuk beralih ke desktop klasik.
- 2. Klik kanan desktop, lalu klik Personalization (Personalisasi).
- 3. Klik Change Display Settings (Ubah Pengaturan Tampilan).
- 4. Klik Advanced Settings (Pengaturan Lanjutan).
- 5. Kenali produsen pengontrol grafis dari keterangan di bagian atas jendela (misalnya, NVIDIA, ATI, Intel, dll.).
- 6. Kunjungi situs Web produsen kartu grafis untuk mengetahui driver terbaru (misalnya, http://www.ATI.com atau http://www.NVIDIA.com).
- 7. Setelah menginstal driver untuk adapter kartu grafis, coba tetapkan kembali resolusi ke 1920 x 1080.

#### Pada Windows 10:

- 1. Klik kanan desktop, lalu klik Display settings (Pengaturan tampilan).
- 2. Klik Advanced display settings (Pengaturan tampilan lanjutan).
- 3. Klik Display adapter properties (Tampilkan properti adapter).
- 4. Ketahui produsen pengontrol grafis dari keterangan di bagian atas jendela (misalnya, NVIDIA, ATI, Intel, dsb.).
- 5. Kunjungi situs web produsen kartu grafis untuk mengetahui driver terbaru (misalnya, http://www.ATI.com atau http://www.NVIDIA.com).
- 6. Setelah menginstal driver untuk adapter grafis, coba tetapkan kembali resolusi ke 1920 x 1080.

![](_page_52_Picture_21.jpeg)

 $Z$  CATATAN: Jika Anda tidak dapat menetapkan resolusi ke 1920 x 1080, hubungi produsen komputer Anda atau coba beli adapter kartu grafis yang akan mendukung resolusi video 1920 x 1080.

## <span id="page-53-0"></span>Manajemen Web Dell untuk Monitor

Monitor ini dilengkapi dengan kemampuan jaringan yang membuat Anda dapat mengakses dan mengubah pengaturan dari jauh, seperti Input Source Selection (Pilihan Sumber Input), Brightness (Kecerahan), dan Volume (Suara).

Sebelum mengakses fitur Manajemen Web Monitor Dell, pastikan Anda telah memasang kabel Ethernet yang berfungsi ke port RJ45 di bagian belakang monitor.

![](_page_53_Picture_3.jpeg)

#### **Fthernet Aktif**

Tekan terus Tombol 1 dan Tombol 3 pada panel depan selama 3 detik untuk mengaktifkan. Ikon jaringan **akan muncul dan ditampilkan di sudut kiri atas selama 5** detik.

#### **Ethernet Tidak Aktif**

Tekan terus Tombol 1 dan Tombol 3 pada panel depan selama 3 detik untuk menonaktifkan. Ikon jaringan **akan muncul dan ditampilkan di sudut kiri atas selama 5** detik.

Untuk mengakses alat bantu Manajemen Web Monitor Dell, Anda harus menetapkan alamat IP komputer dan monitor.

1. Tekan tombol Menu pada remote control untuk menampilkan alamat IP monitor, atau dengan menavigasi ke Menu OSD > Others (Lainnya). Secara default, alamat IP adalah 10.0.50.100

![](_page_53_Picture_95.jpeg)

![](_page_53_Picture_11.jpeg)

2. Pada tab IP Properties (Properti IP) komputer, tentukan alamat IP dengan memilih Use the following IP address (Gunakan alamat IP berikut), lalu masukkan nilai ini: Untuk alamat IP: 10.0.50.101 dan untuk Subnet Mask: 255.0.0.0 (kosongkan semua entri lainnya).

![](_page_54_Picture_35.jpeg)

3. Kini konfigurasi alamat IP akan tampak seperti berikut:

![](_page_54_Picture_3.jpeg)

Untuk mengakses dan menggunakan alat bantu manajemen web, ikuti langkahlangkah ini:

1. Buka browser web, lalu ketik alamat IP monitor pada baris alamat.

![](_page_55_Picture_2.jpeg)

2. Halaman log in akan terbuka. Masukkan Sandi Administrator untuk melanjutkan.

![](_page_55_Picture_49.jpeg)

#### 3. Halaman Home (Awal) akan terbuka:

![](_page_56_Picture_24.jpeg)

4. Klik Monitor Control (Kontrol Monitor) untuk melihat status monitor.

![](_page_56_Picture_25.jpeg)

5. Klik Monitor Control (Kontrol Monitor) untuk melihat status monitor. Pembaruan monitor akan berlangsung sekitar 3 hingga 5 menit pada Manajemen Web.

![](_page_57_Picture_35.jpeg)

6. Klik Security (Keamanan) untuk membuat sandi.

![](_page_57_Picture_36.jpeg)

7. Perbarui Firmware untuk kartu jaringan monitor. Anda dapat mendownload firmware jaringan terbaru, jika tersedia, dari situs web Dukungan Dell di www.dell.com/support.

![](_page_58_Picture_21.jpeg)

## <span id="page-59-0"></span>Mengatasi Masalah

![](_page_59_Picture_1.jpeg)

## Uji Mandiri

Monitor ini dilengkapi fitur uji mandiri yang memungkinkan Anda memeriksa apakah monitor berfungsi dengan baik. Jika monitor dan komputer telah tersambung dengan benar namun layar monitor tetap gelap, jalankan uji mandiri moitor dengan melakukan langkah-langkah berikut:

- 1. Matikan komputer dan monitor.
- 2. Lepas kabel video dari bagian belakang komputer. Untuk memastikan pengoperasian Uji Mandiri yang benar, lepas semua kabel VGA atau DP atau HDMI1/MHL atau HDMI 2 atau HDMI 3 dari bagian belakang komputer.
- 3. Hidupkan monitor.

Kotak dialog mengambang akan muncul di layar (dari latar belakang gelap) jika monitor tidak dapat mendeteksi sinyal video dan berfungsi dengan benar. Sewaktu dalam mode uji mandiri, LED daya tetap berwarna putih. Selain itu, tergantung pada input yang dipilih, salah satu dialog yang ditampilkan di bawah ini akan terus bergulir di layar.

![](_page_59_Picture_109.jpeg)

- **4.** Kotak ini akan muncul selama pengoperasian sistem normal, jika sambungan kabel video terlepas atau rusak. Monitor akan beralih ke standby mode (Modus siaga) setelah 4 menit dibiarkan dalam kondisi ini.
- **5.** Matikan monitor, sambungkan kembali kabel video, lalu hidupkan komputer dan monitor.

Jik layar monitor tetap gelap setelah Anda menjalankan prosedur sebelumnya, periksa pengontrol video dan komputer, karena monitor dapat berfungsi dengan baik.

## <span id="page-60-0"></span>Diagnosis Internal

Monitor Anda dilengkapi program diagnosis internal yang dapat membantu Anda menentukan apakah ketidaknormalan layar yang dialami adalah masalah bawaan pada monitor, atau pada komputer maupun kartu video.

![](_page_60_Picture_2.jpeg)

 $\mathscr{U}$  CATATAN: Anda hanya dapat menjalankan diagnosis internal bila kabel video dilepas dan monitor berada dalam mode uji mandiri.

Untuk menjalankan diagnosis internal:

- 1. Pastikan layar bersih (tidak ada partikel debu di permukaan layar).
- 2. Lepas kabel video dari bagian belakang komputer maupun monitor. Monitor akan beralih ke mode uji mandiri.
- 3. Tekan terus Tombol 1 pada panel depan selama 5 detik. Layar abu-abu muncul.
- 4. Periksa ketidaknormalan layar secara menyeluruh.
- 5. Tekan kembali Tombol 1 pada panel depan. Warna layar berubah menjadi merah.
- 6. Periksa ketidaknormalan layar.
- 7. Ulangi langkah 5 dan 6 untuk memeriksa tampilan di layar hijau, biru, hitam, dan putih.

Tes ini selesai bila layar Teks muncul. Untuk keluar, tekan lagi Tombol 1.

Jika Anda tidak mendeteksi ketidaknormalan layar apapun setelah menggunakan program diagnosis internal, berarti monitor berfungsi baik. Periksa kartu video dan komputer.

## <span id="page-61-0"></span>Masalah Umum

Tabel berikut berisi informasi umum tentang masalah monitor yang biasa terjadi dan mungkin Anda alami beserta kemungkinan solusinya.

![](_page_61_Picture_192.jpeg)

![](_page_62_Picture_230.jpeg)

![](_page_63_Picture_210.jpeg)

![](_page_64_Picture_140.jpeg)

### <span id="page-65-0"></span>Masalah Khusus Produk

![](_page_65_Picture_195.jpeg)

CATATAN: Bila memilih mode DP atau HDMI1/MHL atau HDMI 2 atau HDMI 3, maka fungsi Penyesuaian Otomatis tidak tersedia.

## <span id="page-66-0"></span>Masalah Khusus USB (Universal Serial Bus)

![](_page_66_Picture_142.jpeg)

## <span id="page-67-0"></span>Masalah MHL (Mobile High-Definition Link) Tertentu

![](_page_67_Picture_193.jpeg)

## Masalah Pada Fungsi Sentuh

![](_page_67_Picture_194.jpeg)

## <span id="page-68-0"></span>Masalah Pada Ethernet

![](_page_68_Picture_87.jpeg)

## <span id="page-69-0"></span>Lampiran

## Petunjuk Keselamatan

PERINGATAN: Penggunaan kontrol, penyesuaian, atau prosedur selain yang ditetapkan dalam dokumen ini dapat menyebabkan terjadinya sengatan listrik, bahaya listrik, dan/atau bahaya mekanis.

Untuk informasi tentang petunjuk keselamatan, lihat *Panduan Informasi Produk*.

### Informasi FCC (Hanya untuk A.S.) dan Informasi Peraturan Lainnya

Untuk informasi tentang FCC dan informasi peraturan lainnya, kunjungi situs Web kepatuhan hukum yang terdapat di

www.dell.com\regulatory\_compliance.

#### Perangkat ini telah sesuai dengan Peraturan FCC Bab 15. Pengoperasian akan memenuhi dua kondisi berikut:

- (1) perangkat ini tidak dapat menimbulkan interferensi berbahaya
- (2) perangkat ini akan menerima interferensi yang ditangkap, termasuk interferensi yang dapat mengakibatkan pengoperasian yang tidak diinginkan

## Menghubungi Dell

#### Bagi pelanggan di Amerika Serikat, hubungi 800-WWW-DELL (800-999-3355).

 $\mathscr{U}$  CATATAN: Jika Anda tidak memiliki sambungan Internet aktif, informasi kontak dapat ditemukan pada faktur pembelian, slip kemasan, tagihan, atau katalog produk Dell.

Dell menyediakan beberapa pilihan dukungan dan layanan berbasis online dan telepon. Ketersediaan beragam menurut negara dan produk, dan layanan tertentu mungkin tidak tersedia di wilayah Anda.

Untuk mendapatkan konten dukungan monitor secara online:

#### 1. Kunjungi www.dell.com/support/monitors

Untuk menghubungi Dell tentang masalah penjualan, dukungan teknis, atau layanan pelanggan:

- 1. Kunjungi www.dell.com/support.
- 2. Verifikasikan negara atau wilayah Anda dalam menu drop-down Pilih Negara/ Wilayah di kiri atas halaman.
- 3. Klik Hubungi Kami di bagian kiri atas halaman.
- 4. Pilih link layanan atau dukungan yang sesuai dengan kebutuhan Anda.
- 5. Pilih metode untuk menghubungi Dell yang nyaman bagi Anda.

### Database produk Uni Eropa (UE) untuk label energi dan daftar informasi produk

C7017T: https://eprel.ec.europa.eu/qr/346011